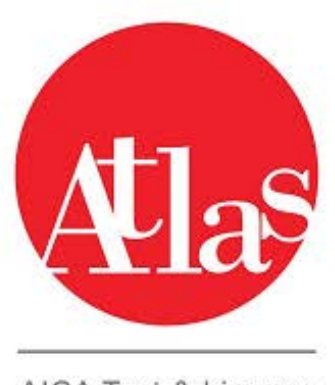

AICA Test & Licence<br>Automated System

**1.1 AGGIORNAMENTO DI ATLAS ALLA VERSIONE 3.0.0 ATLAS 3.0.0 : Aggiornamento alla versione 3.0.0 ATLAS 3.0.0 : Manuale Gestione Test Center (Associati)**

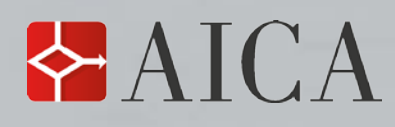

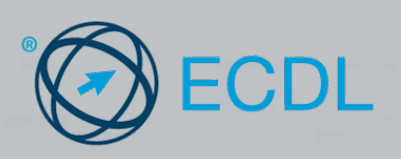

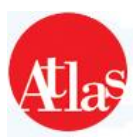

# **Indice**

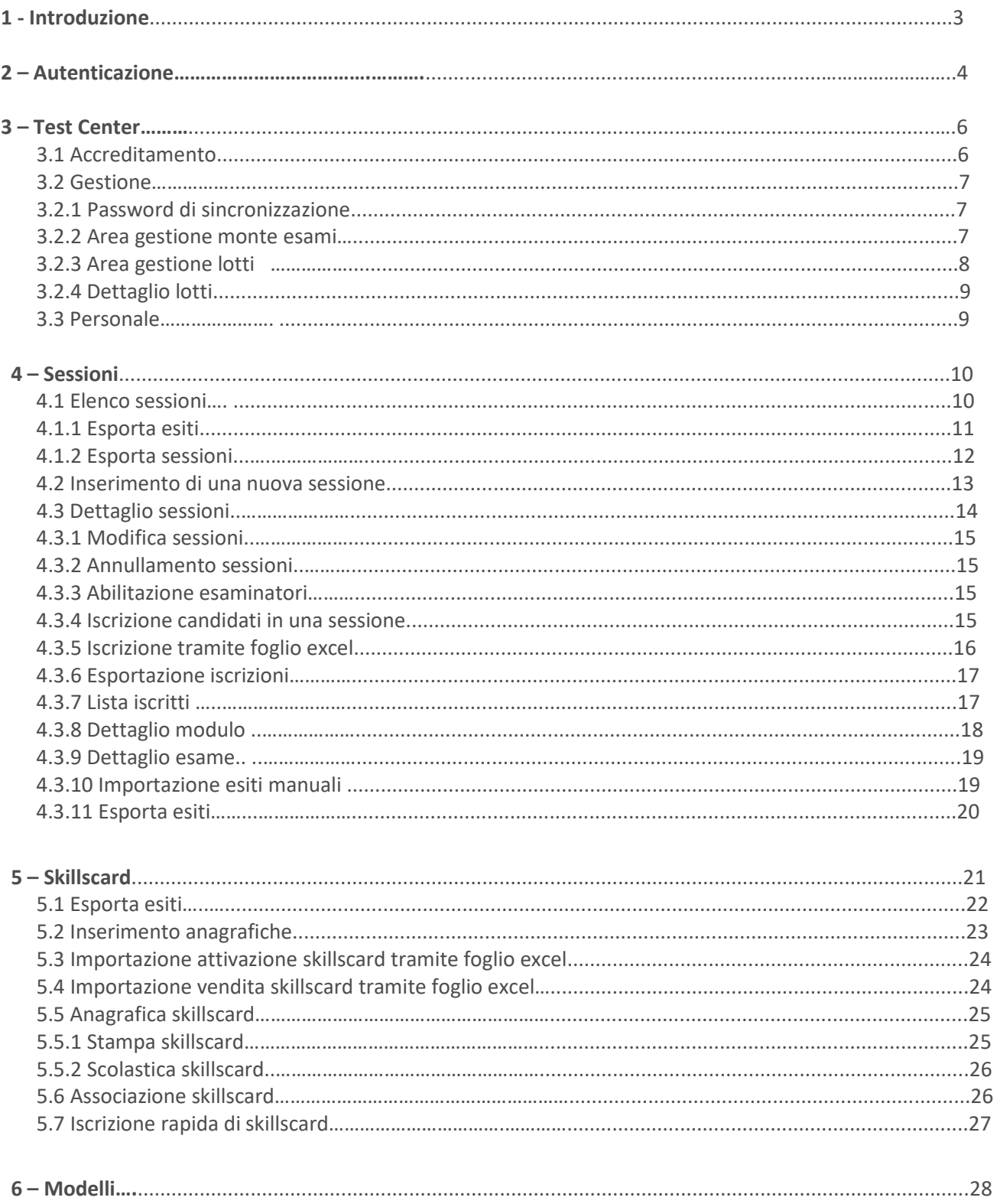

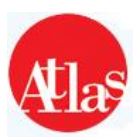

# **1 – Introduzione**

Questo manuale descrive le funzionalità e le modalità di utilizzo del sistema ATLAS per la gestione amministrativa dei Test Center.

Le **funzionalità** sono rese disponibili tramite il sito web **https://atlas.aicanet.it** e sono principalmente:

- verifica dello stato di accreditamento e gestione del monte esami;
- prenotazione ed amministrazione delle sessioni d'esame;
- gestione dei dati relativi alle SkillsCard ed ai candidati ad esse associati.

**N.B.: per il corretto utilizzo di tutte le funzionalità dell'applicazione, è necessario che le impostazioni del browser utilizzato permettano l'apertura delle finestre di pop up.**

**Si consiglia di utilizzare come browser per la navigazione del sito Internet Explorer (la versione in uso deve essere superiore alla 7 )**

#### **GLOSSARIO**

**Accreditamento**: periodo in cui un Test Center è contrattualmente legato ad AICA.

**Capofila**: Test Center che acquista Lotti di Skills Card ed Esami direttamente da AICA e gestisce un gruppo di Test Center Associati.

**Associato**: Test Center che acquista Lotti di Skills Card ed esami dal Test Center Capofila del gruppo cui appartiene.

**Referente di Test Center**: persona accreditata da AICA a svolgere attività di natura amministrativa per la gestione del Test Center.

**Esaminatore**: persona accreditata da AICA per la gestione delle sessioni d'esame

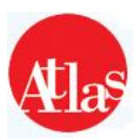

# **2 – Autenticazione**

Il personale accreditato del Test Center (Referenti ed Esaminatori) può accedere al sito web **Gestione Test Center** inserendo le proprie credenziali di autenticazione, ovvero il proprio nome utente e la propria password.

**N.B. Il nome utente e la password vengono assegnati da AICA e corrispondono a quelli utilizzati dal Responsabile di Test Center e dagli Esaminatori accreditati per accedere alla propria scheda curriculare.**

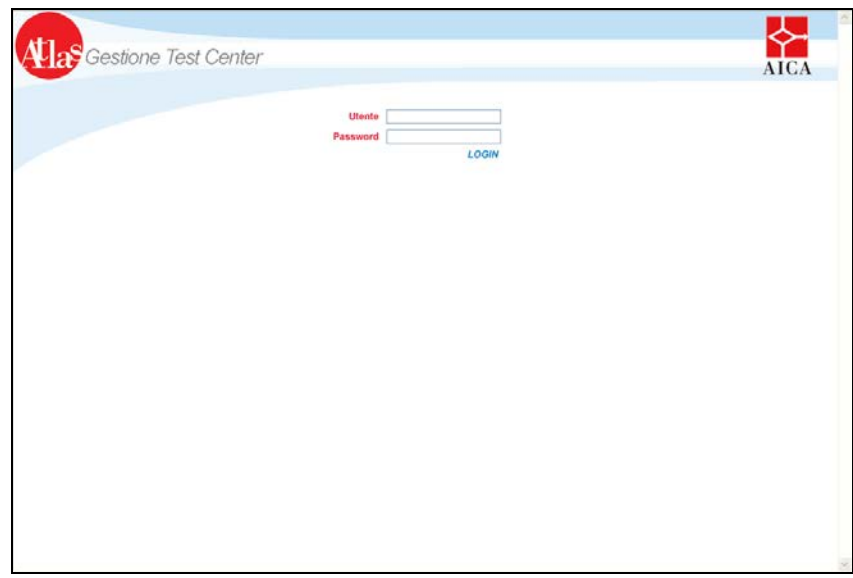

 **Fig.1 Pagina di autenticazione**

Se il Test Center è sospeso o revocato, risulta impossibile accedere alle funzionalità del sito **Gestione Test Center***,* ed un messaggio informa l'utente che, dato lo stato del centro, tutti gli accessi all'applicazione sono momentaneamente inibiti (**Fig.2**).

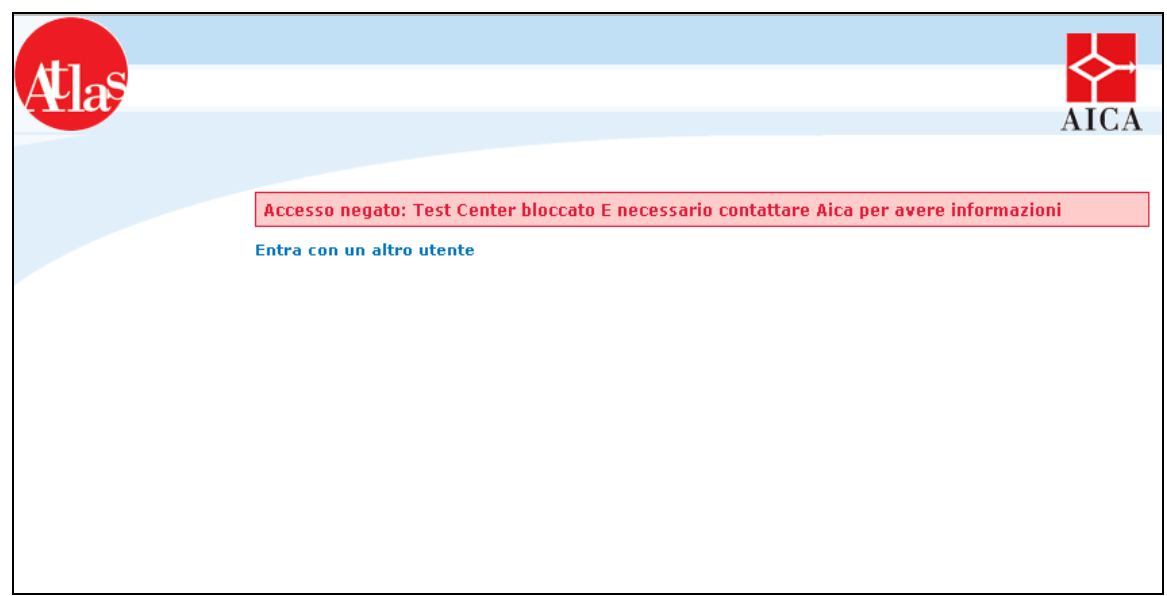

 **Fig.2 – Accesso negato**

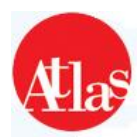

Ad ogni accesso il sistema propone la scelta del ruolo con il quale effettuare l'accesso a Gestione Test Center **(Fig.3)** :

- **Esaminatore** : profilo che possiede tutti i diritti di accesso e modifica sia per Gestione Test Center che per l'Aula d'Esame
- **Esaminatore Aula :** profilo con diritti unicamente di visualizzazione dei dati di Gestione Test Center
- **Responsabile :** profilo con diritti di visualizzazione dei dati in Gestione Test Center ; tale profilo non ha possibilità di accesso ai dati in Aula d'Esame
- **Responsabile Esaminatore :** profilo equivalente al profilo di esaminatore
- **Operativo :** profilo con diritti di visualizzazione dei dati di Gestione Test Center ; tale profilo non ha possibilità di accesso ai dati in Aula d'Esame

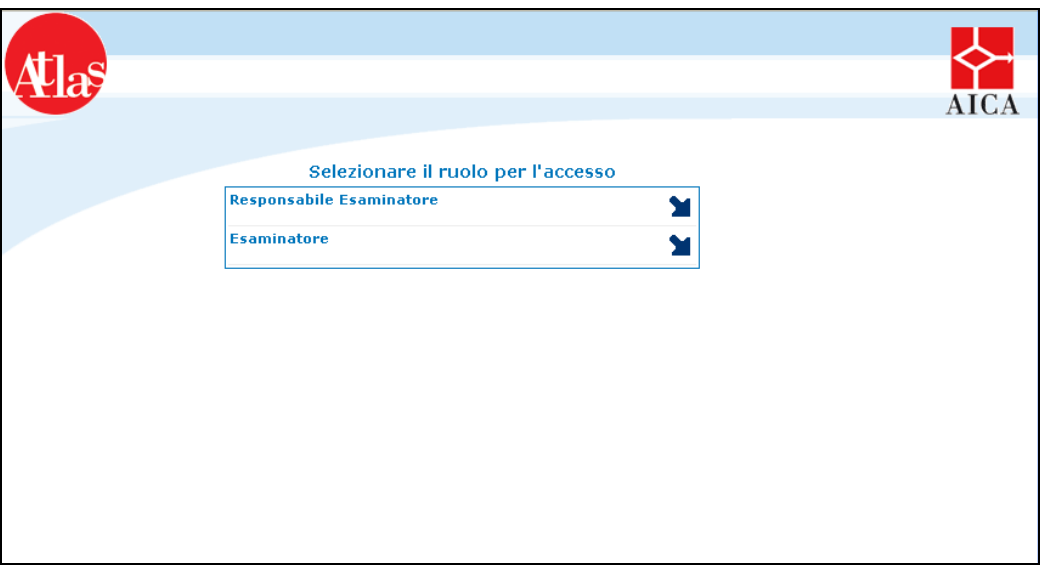

 **Fig.3 Selezione del ruolo per l'accesso**

Agli Esaminatori che svolgono le proprie attività presso più Test Center, il sistema propone, una volta inseriti nome utente e password, la lista di tutti i centri per cui sono stati accreditati da AICA e la possibilità di scegliere il Test Center per cui accedere alle funzionalità del sito.

Una volta entrati all'interno del sito Gestione Test Center, è possibile accedere a tutte le funzionalità offerte tramite le relative voci di menu.

Nel menu a sinistra della pagina è presente l'indice delle **quattro sezioni** del sito, descritte nei capitoli successivi :

- **Test Center**;
- **Sessioni;**
- **Skills Card;**
- **Modelli.**

Nella parte centrale possono essere riportate alcune comunicazioni da parte di AICA o dal team di supporto ATLAS riguardanti nuove funzionalità o avvisi di aggiornamento del sistema.

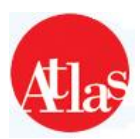

# **3 – Test Center**

La sezione **Test Center** mette a disposizione funzionalità per la gestione amministrativa del centro, organizzate in tre distinte sezioni: **Accreditamento, Gestione e Personale**. In quest'ultima, vengono unicamente riportate le informazioni sull'utente che ha effettuato l'accesso al sito.

# **3.1 Accreditamento**

La pagina **Accreditamento** è organizzata in **tre aree**:

- una scheda informativa, nella parte superiore della pagina, che riporta i principali dati del Test Center, specificati nei questionari di Accreditamento e Rinnovo di AICA, ed il periodo di accreditamento corrente del centro; è presente inoltre la data di ultima sincronizzazione e lo storico relativo a modifiche sull'accreditamento
- una scheda relativa ai progetti speciali abilitati per il Test Center di appartenenza
- l'elenco delle sedi d'esame del centro, categorizzate per certificazione. L'ultima voce mostra, per ogni sede, se questa sia sede licenziataria o sede d'esame **on site**. Tutte le sedi d'esame on site per le quali AICA ha approvato l'utilizzo, restano disponibili per il Test Center per eventuali riutilizzi, senza necessità di doverne reinserire i dati.

**N.B. La procedura di autorizzazione all'utilizzo di sedi on site rimane immutata: un Test Center potrà inserire o riutilizzare una sede** *on site* **unicamente dietro esplicita autorizzazione di AICA.**

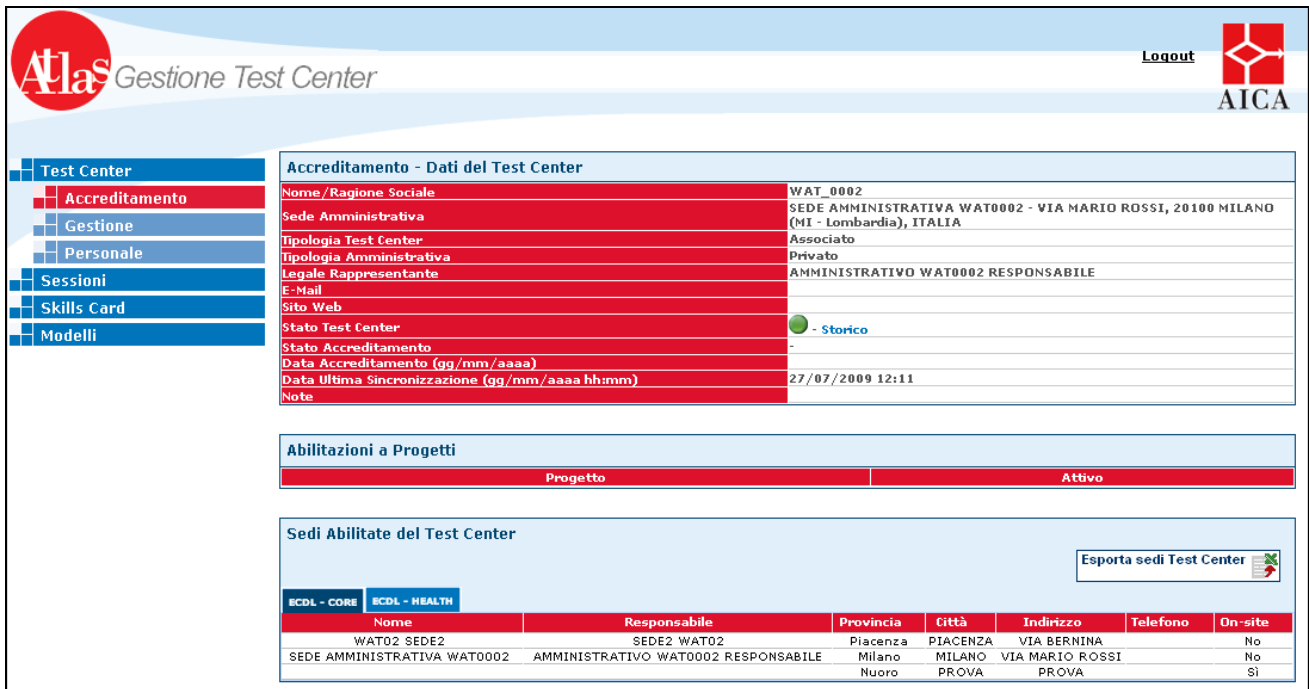

**Fig.4 Pagina di accreditamento**

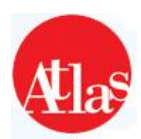

# **3.2 Gestione**

In questa sezione il Test Center ritrova tutte le informazioni e le funzionalità per la gestione del proprio monte esami , con relativo storico , e dei lotti Skillscard a disposizione .

| <b>Test Center</b>                  |                                         |          |                                | <b>GESTIONE</b><br><b>Password di Sincronizzazione</b> |          |                           |                                       |                          |
|-------------------------------------|-----------------------------------------|----------|--------------------------------|--------------------------------------------------------|----------|---------------------------|---------------------------------------|--------------------------|
| <b>Accreditamento</b>               |                                         |          |                                |                                                        |          |                           |                                       |                          |
| <b>Gestione</b><br><b>Personale</b> | <b>WAT_0004: Situazione Monte Esami</b> |          |                                |                                                        |          |                           |                                       | Lotti Skills             |
| <b>Sessioni</b>                     |                                         |          | <b>Monte esami Test Center</b> |                                                        |          | <b>Monte esami Gruppo</b> |                                       |                          |
| <b>Skills Card</b>                  | <b>Certificazione</b>                   | Quantità | Ultima negatività              | <b>Storico</b>                                         | Quantità | <b>Ultima negatività</b>  | <b>Gestione</b><br>Esami<br>assegnati | <b>Gestione</b><br>lotti |
| <b>Modelli</b>                      | <b>ECDL - ADVANCED</b>                  | $-1$     | n.d.                           | F                                                      |          | n.d.                      |                                       | $\bar{\mathbf{\Omega}}$  |
|                                     | <b>ECDL - BANKING</b>                   | $-5$     | n.d.                           | F                                                      |          | n.d.                      |                                       |                          |
|                                     | <b>ECDL - CAD</b>                       | $-1$     | n.d.                           | F                                                      |          | n.d.                      |                                       | $\bar{\mathsf{Q}}$       |
|                                     | <b>ECDL - CORE</b>                      | 95       | 13/12/2007                     | F                                                      |          | 16/07/2009                |                                       | $\bar{\mathbf{\Omega}}$  |
|                                     | <b>ECDL - DEMO</b>                      | $-20$    | n.d.                           | F                                                      |          | 23/10/2005                |                                       |                          |
|                                     | <b>ECDL - HEALTH</b>                    | $\circ$  | n.d.                           | F                                                      |          | n.d.                      |                                       | $\bar{\mathcal{Q}}$      |
|                                     | <b>EUCIP - DEMO</b>                     | $\circ$  | n.d.                           | F                                                      | $\circ$  | n.d.                      | $\bar{\mathcal{Q}}$                   |                          |
|                                     |                                         |          | 25/01/2011                     | 目                                                      |          | 25/01/2011                |                                       | $\bar{\mathbf{\Omega}}$  |

**Fig.5 Pagina di gestione del Test Center** 

L'area di gestione è divisa in tre **blocchi funzionali**, dettagliati nel seguito.

#### **3.2.1 Password di sincronizzazione**

Cliccando sull'apposito tasto, è possibile ottenere la password di sincronizzazione del Test Center, parametro utile a completare correttamente il processo di sincronizzazione. Questa è la password da utilizzare in Atlas System Manager, e viene richiesta al momento dell'installazione.

#### **3.2.2 Area Gestione Monte Esami**

In quest'area è mostrata ad ogni Test Center la disponibilità di esami per tutte le Certificazioni per le quali è abilitato ad erogare esami :

• il **Monte esami Test Center** indica la disponibilità attuale del Test Center, pari al numero di esami acquistati diminuito del numero di esami svolti. In caso di negatività, al Test Center non viene impedita l'erogazione di esami ,fino ad una certa soglia decisa a priori da AICA; per avere maggiori informazioni in merito, si consiglia di contattare AICA .

• la **Data ultima negatività Test Center** indica la data più recente in cui il Test Center si è trovato in stato di monte esami negativo, avendo esaurito la propria disponibilità di esami;

• lo **Storico Monte Esami** riporta l'elenco di tutte le transazioni di esami che hanno coinvolto il centro, relativamente ad ogni attribuzione o prelievo da parte del proprio Capofila .

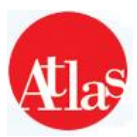

### **3.2.3 Area Gestione Lotti**

Quest'area, permette di visualizzare le informazioni relative ai lotti a disposizione del proprio Test Center . Nella pagina **Gestione lotti** (**Fig.6**) è presente la lista dei lotti di SkillsCard assegnati ai Test Center del gruppo. È possibile filtrare la lista attraverso i criteri disponibili nella maschera riportata nella zona superiore della pagina e ordinare i dati dell'elenco selezionando il nome del campo che si vuole utilizzare.

|                               |                               |                       |                          |                         |                         | Logout              | teco La Community         |                        |
|-------------------------------|-------------------------------|-----------------------|--------------------------|-------------------------|-------------------------|---------------------|---------------------------|------------------------|
| <b>B</b> Gestione Test Center |                               |                       |                          |                         |                         |                     | Login                     | <b>AICA</b>            |
|                               |                               |                       |                          |                         |                         |                     |                           |                        |
| <b>Test Center</b>            | <b>Ricerca Lotti</b>          |                       |                          |                         |                         |                     |                           |                        |
| <b>Accreditamento</b>         | <b>Intervallo Skills Card</b> |                       | <b>Da</b>                | $ {\bf A} $             |                         |                     |                           |                        |
| <b>Gestione</b>               | <b>Certificazione</b>         |                       | <b>ECDL - CORE</b>       | $\blacksquare$          |                         |                     |                           |                        |
| <b>Personale</b>              | <b>Codice Test Center</b>     |                       |                          | Cerca                   |                         |                     |                           |                        |
| <b>Sessioni</b>               |                               |                       |                          | Cerca   Svuota          |                         |                     |                           |                        |
| <b>Skills Card</b>            |                               |                       |                          |                         |                         |                     |                           |                        |
| <b>Modelli</b>                | Lotti (Risultati ottenuti: 0) |                       |                          |                         |                         |                     |                           |                        |
|                               | <b>Test Center Ricevente</b>  | <b>Certificazione</b> | <b>Dalla Skills Card</b> | <b>Alla Skills Card</b> | Quantità Skills Card    | Data Assegnazione ▼ | <b>Dettaglio</b><br>Lotto | <b>Stampa</b><br>Lotto |
|                               | <b>WAT_0004</b>               | <b>ECDL - CORE</b>    | <b>WSCORE428356</b>      | <b>WSCORE428367</b>     | 12                      | 09/07/2010          | $\bar{\mathcal{Q}}$       | 慱                      |
|                               | <b>WAT 0004</b>               | <b>ECDL - CORE</b>    | 999988                   | 999989                  | $\overline{\mathbf{2}}$ | 14/12/2007          | $\bar{\mathcal{Q}}$       | 胷                      |
|                               |                               |                       |                          |                         |                         |                     |                           |                        |
|                               | <b>WAT 0004</b>               | ECDL - CORE           | 999982                   | 999983                  | $\overline{2}$          | 14/12/2007          | $\bar{\mathcal{Q}}$       | 胷                      |
|                               | <b>WAT 0004</b>               | <b>ECDL - CORE</b>    | AICA000840               | AICA000845              | 6                       | 17/06/2006          | $\bar{\mathcal{Q}}$       | 中                      |
|                               | <b>WAT_0004</b>               | <b>ECDL - CORE</b>    | AICA000361               | AICA000370              | 10                      | 29/07/2005          | $\bar{\mathcal{Q}}$       | 胷                      |

**Fig.6 Gestione Lotti**

Ogni **lotto** è identificato dalle seguenti informazioni

- **Test Center ricevente** : codice del Test Center cui il lotto è assegnato;
- **Certificazione** : la certificazione a cui si riferiscono le Skills Card (ECDL CORE, ECDL Advanced, EUCIP CORE,…);
- **Quantità di Skills Card** presenti nel lotto ;
- **Intervallo di Skills Card** contenute nel lotto ;
- **Data di assegnazione** da parte del capofila ;

• **Stampa lotto :** è possibile effettuare la stampa di un foglio in formato **pdf** contenente i dati relativi al lotto selezionato

• **Dettaglio lotto :** come da paragrafo successivo

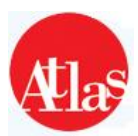

## **3.2.4 Dettaglio Lotti**

Quest'area permette di visualizzare i dettagli di ogni lotto in gestione al Test Center.

Fornisce quindi la lista completa delle skillscard appartenenti a quel lotto, evidenziando sia quelle già assegnate che quelle ancora da assegnare.

Per le skillscard già assegnate ad un'anagrafica è possibile visualizzarne direttamente la scheda tramite l'apposita funzione "**Visualizza scheda**"

|                                          |                                  |                          |             |                |                                                                                                    | Logout           | teco La Community                 |                             |
|------------------------------------------|----------------------------------|--------------------------|-------------|----------------|----------------------------------------------------------------------------------------------------|------------------|-----------------------------------|-----------------------------|
| S Gestione Test Center                   |                                  |                          |             |                |                                                                                                    |                  | Login                             |                             |
|                                          |                                  |                          |             |                |                                                                                                    |                  |                                   |                             |
| <b>Test Center</b>                       |                                  |                          |             |                | Lista Skills Card (Risultati ottenuti: 12) - Lotto numero: 87.890 - Test Center Ricevente: WAT_0004 |                  |                                   |                             |
| <b>Accreditamento</b><br><b>Gestione</b> | <b>Skills Card</b>               | <b>Stato Skills Card</b> | <b>Nome</b> | Cognome        | Data di nascita (gg/mm/aaaa)                                                                        | Luogo di Nascita | <b>Codice Fiscale</b>             | <b>Visualizza</b><br>Scheda |
| <b>Personale</b>                         | WSCORE428356                     | Inserita                 |             |                |                                                                                                    |                  |                                   |                             |
| <b>Sessioni</b>                          | <b>WSCORE428357</b>              | Venduta                  |             | <b>CH</b>      |                                                                                                    | <b>PIAC</b>      |                                   | $\bar{\mathcal{Q}}$         |
| <b>Skills Card</b>                       | <b>WSCORE428358</b>              | Inserita                 |             |                |                                                                                                    |                  |                                   |                             |
| <b>Modelli</b>                           | <b>WSCORE428359</b>              | Venduta                  | prova       | prova          |                                                                                                    | provafin         |                                   | $\bar{\mathcal{O}}$         |
|                                          | WSCORE428360                     | Venduta                  | <b>NOME</b> | <b>COGNOME</b> |                                                                                                    | <b>MILANO</b>    |                                   | $\bar{\mathfrak{D}}$        |
|                                          | <b>WSCORE428361</b>              | Venduta                  | <b>MAT</b>  |                | 21/07/1988                                                                                          | <b>PIAC</b>      |                                   | $\bar{\varnothing}$         |
|                                          | <b>WSCORE428362</b>              | Venduta                  | Alb02       |                |                                                                                                    | Palermo          |                                   | $\bar{\varphi}$             |
|                                          | <b>WSCORE428363</b>              | Venduta                  |             | fin.           | 01/01/1980                                                                                          | provafin         |                                   | $\bar{\mathfrak{D}}$        |
|                                          | <b>WSCORE428364</b>              | Venduta                  | <b>NOME</b> | <b>COGNOME</b> |                                                                                                    | <b>MILANO</b>    |                                   | $\bar{\mathcal{Q}}$         |
|                                          | <b>WSCORE428365</b>              | Venduta                  | 55          | Alb            |                                                                                                    | Palermo          |                                   | $\bar{\mathcal{Q}}$         |
|                                          | <b>WSCORE428366</b>              | Inserita                 |             |                |                                                                                                    |                  |                                   |                             |
|                                          | <b>WSCORE428367</b>              | Inserita                 |             |                |                                                                                                    |                  |                                   |                             |
|                                          | Pagina 1 di 1                    |                          |             |                | Visualizzazione dei record 112 di 12                                                                |                  | Massimo numero di risultati: 25 v |                             |
|                                          | Torna alla Lista Lotti Assegnati |                          |             |                |                                                                                                    |                  |                                   |                             |
|                                          |                                  |                          |             |                |                                                                                                    |                  |                                   |                             |
|                                          |                                  |                          |             |                |                                                                                                    |                  |                                   |                             |

**Fig.7 Dettaglio Lotti**

# **3.3 Personale**

Nella sezione personale, sarà possibile visionare i dati anagrafici del personale che ha effettuato il login in Gestione Test Center, infatti nella schermata di riepilogo si potranno visionare:

- Nome e Cognome dell'esaminatore del Test Center
- Il nome utente con cui si effettua l'accesso
- Il codice fiscale

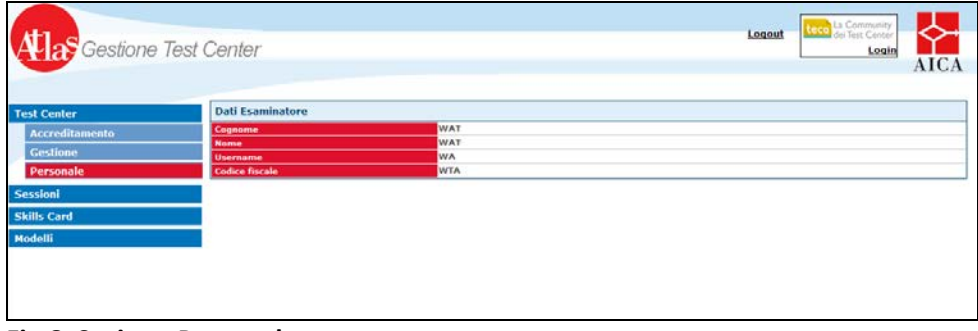

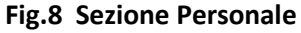

Se si riscontrano discordanze tra i dati mostrati in questa pagina e quelli specificati nella propria scheda curriculare fornita , si consiglia di contattare AICA

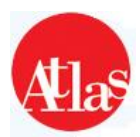

# **4 - Sessioni**

Le funzionalità offerte in questa sezione permettono al Referente di realizzare tutte le attività di carattere amministrativo legate all'organizzazione delle **sessioni d'esame**, come ad esempio la prenotazione o l'iscrizione di candidati.

# **4.1 Elenco Sessioni**

Selezionando la relativa voce del menù principale, si accede all'**Elenco Sessioni** (**Fig. 9**),archivio storico di tutte le sessioni eseguite e prenotate dal centro. È possibile filtrare l'elenco attraverso i criteri disponibili nella maschera riportata nella zona superiore della pagina e ordinare i dati selezionando il nome del campo che si vuole utilizzare.

Cliccando sul codice della sessione di interesse, è possibile accedere ai dettagli di quest'ultima Per **tutte le sessioni** è riportato:

- **Codice della sessione**: numero che identifica univocamente la sessione d'esame;
- **Data di svolgimento**;
- **Certificazione** (ECDL CORE, ECDL Advanced, EUCIP CORE, …);
- **Tipologia** (Ordinaria o Straordinaria);
- **Data dell'ultima sincronizzazione** che ha coinvolto la sessione
- **Candidati ed esami effettivi**: indica il numero dei candidati e degli esami effettivamente iscritti alla sessione. **In ATLAS è necessario specificare la sessione d'esame in cui i candidati sosterranno gli esami.** Le cifre riportate in queste colonne, quindi, sono pari al numero di candidati ed esami associati alla sessione, mediante le procedure descritte nel paragrafo 4.3.3;
- **Esami superati**: se la sessione è già stata svolta e trasferita al livello centrale tramite la sincronizzazione, indica quantità e percentuale, rispetto al totale degli esami svolti, degli esami superati;
- **Esami non superati**: se la sessione è già stata svolta e trasferita al livello centrale tramite la sincronizzazione, indica quantità e percentuale, rispetto al totale degli esami svolti, degli esami non superati;
- **Orario di inizio e fine sessione** specificati in fase di prenotazione;
- **Stato della sessione**, indica se la sessione è già stata svolta (**Eseguita**) o è **ancora In programma***.*

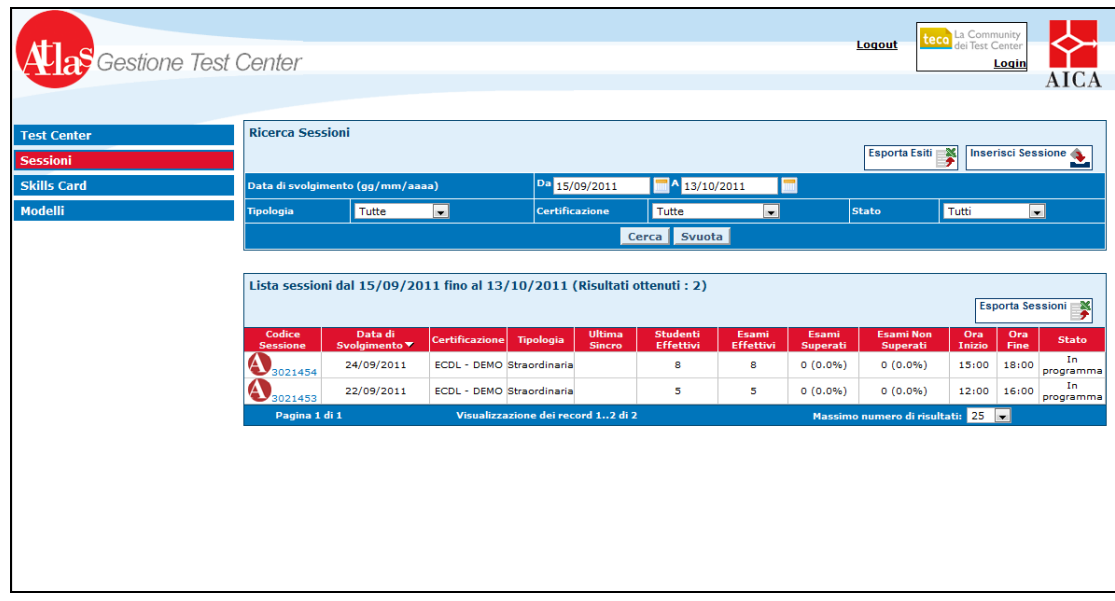

 **Fig.9 Elenco sessioni**

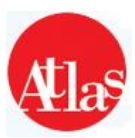

### **4.1.1 Esporta esiti**

Gli esiti relativi alle sessioni svolte presenti nell'elenco sessioni possono essere esportati attraverso la funzione "**Esporta Esiti"**. Questa funzionalità permette di creare un file **xls** contenente tutti gli esiti degli esami svolti nel Test Center secondo i filtri selezionati .

Una volta premuto il bottone "**Esporta Esiti"**., l'operatore dovrà selezionare come campo obbligatorio l'intervallo di tempo in cui sono state svolte le sessioni che vuole prendere in considerazione .

Come ulteriori filtri per la ricerca è possibile selezionare l'intervallo di Skills Card e la certificazione alla quale esse appartengono . Dopo aver impostato i metodi di ricerca, si possono selezionare i campi da visualizzare nel foglio Excel.

Sarà infatti possibile selezionare uno dei seguenti campi:

- **Codice Skills Card Cognome**
- 
- **Modulo Sostenuto Software Suite**
- **Punteggio Ottenuto Esito ottenuto**
- **Soglia richiesta per superare l'esame Punteggio Massimo**
- **Percentuale Ottenuta Stato Test**
- **Tipologia Lingua**
- 
- **Data di Svolgimento dell'esame ID Test**
- 
- **Codice Test Center Sessione ID Test Center rilascio**
- **Codice Test Center rilascio ID Skillcard**
- 
- **Password**
- 
- **Nome Data di Nascita**
	-
	-
	-
	-
	-
- **• Durata Codice Sessione d'esame**
	-
- **Punteggio Modificato ID Test Center Sessione**
	-
	-
- **Note Data di rilascio**

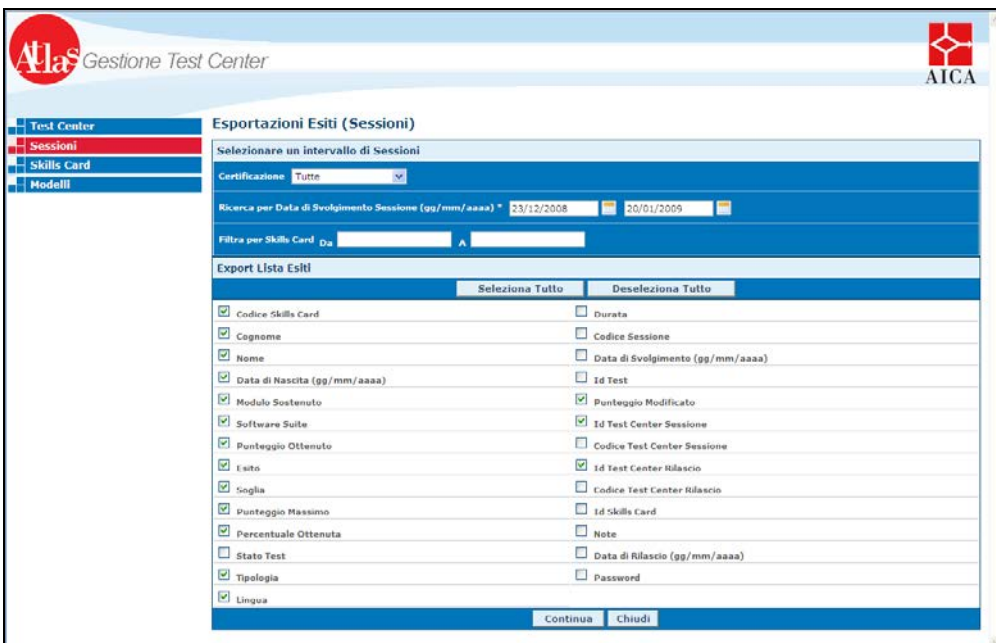

 **Fig.10 – Esportazione degli esiti**

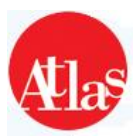

### **4.1.2 Esporta Sessioni**

I dati relativi alle sessioni presenti nell'elenco sessioni possono essere esportati attraverso la funzione "**Esporta Sessioni".** Questa funzionalità permette di creare un foglio Excel contenente tutti i dati degli esami svolti nel Test Center.

Una volta premuto il bottone **"Esporta Sessioni".** l'operatore potrà selezionare i campi che vuole esportare. E' possibile anche esportare delle informazioni che possono aiutare il Test Center a redarre delle statistiche sulle sessioni svolte.

Il Test Center, oltre i dati informativi sulla sessione, potrà estrarre anche:

- **Studenti Previsti**
- **Esami Previsti**
- **Studenti Effettivi**
- **Esami Effettivi**
- **Esami Superati**
- **Esami non Superati**
- **Esami Falliti**
- **Esami Annullati**
- **Percentuale Esami Superati**
- **Percentuale Esami non Superati**
- **Percentuale Esami Falliti**
- **Percentuale Esami Annullati**

| <b>a</b> S Gestione Test Center         |                                                 |                 |                                     |                         |  |
|-----------------------------------------|-------------------------------------------------|-----------------|-------------------------------------|-------------------------|--|
|                                         |                                                 |                 |                                     |                         |  |
|                                         |                                                 |                 |                                     |                         |  |
| $\leftarrow$ Test Center                | <b>Esportazione Sessioni</b>                    |                 |                                     |                         |  |
| $\pm$ Sessioni                          | Selezionare i valori da visualizzare nel report |                 |                                     |                         |  |
| $\overline{\phantom{a}}$ Skills Card    |                                                 | Seleziona tutto | <b>Deseleziona tutto</b>            |                         |  |
| $\overline{\phantom{a}}$ Modelli        | Data di Svolgimento (gg/mm/aaaa)                |                 | Studenti Effettivi                  |                         |  |
|                                         | $\triangledown$ Certificazione                  |                 | Esami Effettivi                     |                         |  |
|                                         | $\sqrt{ }$ Tipologia                            |                 | $\triangledown$ Esami Superati      |                         |  |
|                                         | Stato Sessione                                  |                 | $\triangledown$ Esami non Superati  |                         |  |
|                                         | Stato Sincronizzazione                          |                 | Esami Falliti                       |                         |  |
|                                         | Codice Sessione                                 |                 | $\Box$ Esami Annullati              |                         |  |
|                                         | Sistema Sessione                                |                 | $\triangledown$ Perc Esami Superati |                         |  |
|                                         | Ora di Inizio                                   |                 |                                     | Perc Esami non Superati |  |
|                                         | $\triangledown$ Ora di Fine                     |                 | Perc Esami Falliti                  |                         |  |
|                                         | Studenti Previsti                               |                 | $\Box$ Perc Esami Annullati         |                         |  |
|                                         | Esami Previsti                                  |                 |                                     |                         |  |
|                                         |                                                 | Continua        | Chiudi                              |                         |  |
|                                         |                                                 |                 |                                     |                         |  |
|                                         |                                                 |                 |                                     |                         |  |
|                                         |                                                 |                 |                                     |                         |  |
|                                         |                                                 |                 |                                     |                         |  |
|                                         |                                                 |                 |                                     |                         |  |
|                                         |                                                 |                 |                                     |                         |  |
|                                         |                                                 |                 |                                     |                         |  |
|                                         |                                                 |                 |                                     |                         |  |
|                                         |                                                 |                 |                                     |                         |  |
| والمستراد والمستنبذ والمستنقذ والمستنبذ |                                                 |                 |                                     |                         |  |

**Fig.11 – Esportazione Sessioni**

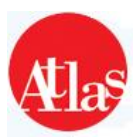

## **4.2 Inserimento di una nuova sessione**

Per poter **prenotare una nuova sessione** occorre utilizzare il pulsante **"Inserisci Sessione"**, presente nell'*Elenco Sessioni*, che riporta alla maschera (**Figura 12**) in cui inserire obbligatoriamente:

#### • **Data di Svolgimento;**

• **Certificazione** (ECDL CORE, ECDL ADVANCED, EUCIP CORE, …): il sistema permette automaticamente al Test Center di prenotare sessioni unicamente per le Certificazioni per cui è abilitato ad erogare esami;

- **Tipologia** (Ordinaria o Straordinaria);
- **Ora di inizio e fine**;

• **Sede d'esame**: il Test Center ha la possibilità di selezionare una tra le sedi d'esame (comprese quelle *on site*) accreditate da AICA

• **Numero candidati ed esami previsti**: quantità indicativa di esami erogati e candidati presenti alla sessione;

**NB : per una sessione Straordinaria è necessario inserire come numero minimo di candidati ed esami un numero uguale o superiore a 10 .**

**La modalità di esecuzione (manuale/automatica) non viene più selezionata in questa schermata, ma nel momento in cui viene effettuata l'iscrizione dei candidati .**

• **Password di sblocco postazioni**: password, univocamente associata alla sessione, che verrà utilizzata dall'Esaminatore per abilitare le Postazioni d'esame in fase di svolgimento della sessione. Una possibile password di sblocco viene generata automaticamente dal sistema, ed è possibile sia scegliere di utilizzare questa, sia modificarla.

Opportune procedure automatiche verificano che tutte le informazioni siano correttamente compilate e che i dati non violino le regole indicate dalle Procedure per lo svolgimento degli esami definite da AICA. Premendo il tasto **"Salva"** , il sistema aggiorna i dati inserendo la sessione nell'**Elenco Sessioni** e reindirizzando l'utente alla **Scheda Sessione**.

Per annullare l'operazione senza confermare la prenotazione è possibile premere **"Annulla"**

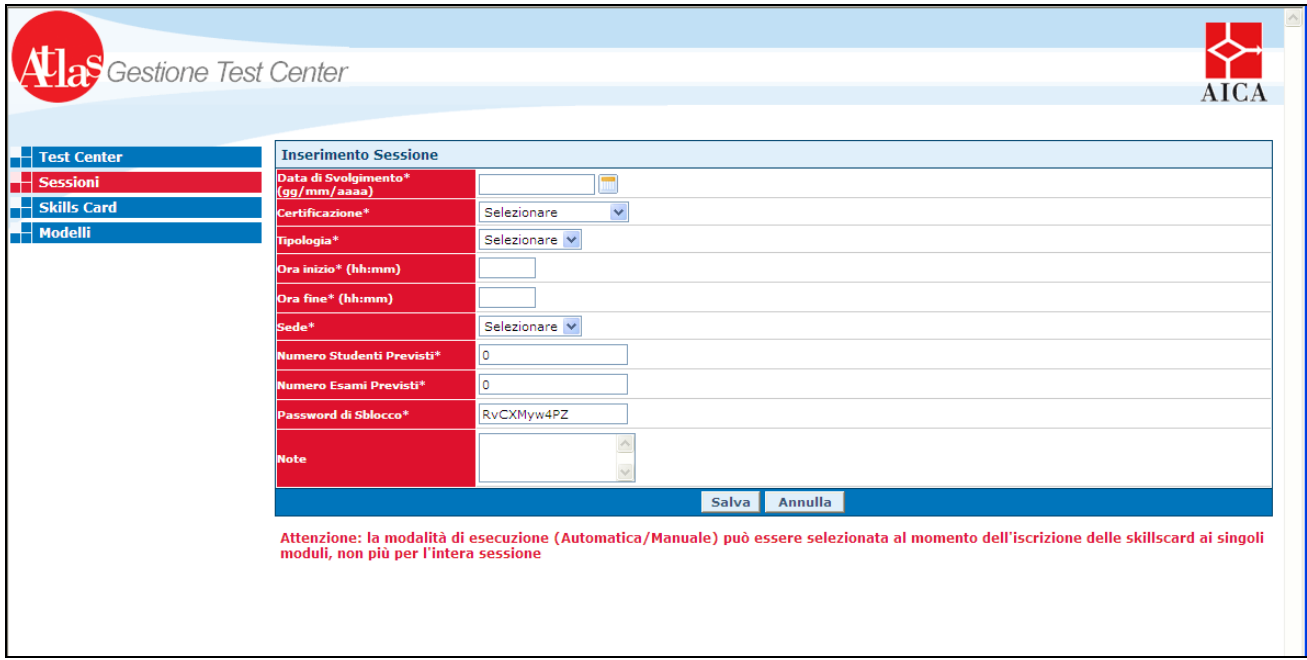

**Fig.12 – Inserimento di una sessione**

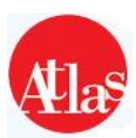

# **4.3 Dettaglio sessione**

Cliccando sul codice della sessione, all'interno dell'Elenco Sessioni, è possibile accedere ad un box riepilogativo di tutte le informazioni relative alla sessione stessa. Tra queste, particolare importanza ricoprono:

**• Stato Sincronizzazione**: indica se la sessione è stata sincronizzata (la sincronizzazione viene operata accedendo al sito Aula d'esame) e lo stato della sincronizzazione. I possibili stati sono:

- o **non sincronizzata**: la sessione non è stata trasferita al livello di Test Center, e non sarà pertanto attualmente possibile erogare gli esami per essa prenotati;
- o **sincronizzazione totale**: tutti gli esami prenotati per la sessione sono stati trasferiti a livello di Test Center;
- o **sincronizzazione parziale**: la sessione è stata sincronizzata, ma non interamente. Una sessione può trovarsi in questo stato se, ad esempio, è stato iscritto un nuovo candidato dopo che la sessione è stata sincronizzata;
- o **trasmissione finale parziale**: la sessione è stata svolta , ma la sincronizzazione successiva non è andata a buon fine
- o **trasmissione finale**: la sessione è stata svolta e sincronizzata con successo

Se una sessione è stata sincronizzata parzialmente, **è necessario effettuare una nuova sincronizzazione** per permettere l'erogazione di tutti gli esami prenotati per la sessione.

**• Percentuale Generazione Test**: indica la percentuale di pacchetti esame generati dal Sistema Centrale per i candidati iscritti alla sessione. Al momento dell'iscrizione di un candidato, il sistema predispone infatti tutti gli esami prenotati in maniera automatica. Durante la generazione, il Referente non è obbligato a bloccare le proprie attività, ma può utilizzare altre funzionalità del sito o anche disconnettersi. L'indicatore si aggiornerà automaticamente secondo la percentuale di completamento di questa attività. Quando la percentuale è pari al 100% è possibile, effettuando la sincronizzazione, trasferire al livello di Test Center tutte le informazioni necessarie ad erogare gli esami prenotati.

**N.B. Sincronizzare quando la percentuale di generazione test è inferiore al 100% non permette l'invio al livello di Test Center di tutti gli esami cui i candidati si sono iscritti: si raccomanda, pertanto, di verificare il valore di questo indicatore prima di effettuare la sincronizzazione. Effettuando un refresh della pagina (F5) si otterrà la percentuale generata fino a quel momento .**

Dalla Scheda Sessione, inoltre, sono disponibili le funzionalità descritte nei successivi paragrafi.

|                                       | <b>B</b> Gestione Test Center        |                                              |                               |                                                                                           | Logout                                        | <b>Lesse La Community</b><br>Login | AIC.                |  |  |  |  |  |  |
|---------------------------------------|--------------------------------------|----------------------------------------------|-------------------------------|-------------------------------------------------------------------------------------------|-----------------------------------------------|------------------------------------|---------------------|--|--|--|--|--|--|
| <b>Test Center</b>                    | Sessione del 22/09/2011 (nº 3021453) |                                              |                               |                                                                                           |                                               |                                    |                     |  |  |  |  |  |  |
| <b>Sessioni</b><br><b>Skills Card</b> | <b>Dettaglio Sessione</b>            |                                              |                               | Annulla la Sessione X Abilita Esaminatori E Modifica Sessione                             |                                               |                                    |                     |  |  |  |  |  |  |
| Modelli                               | Tipologia                            | Straordinaria                                |                               |                                                                                           | <b>Kumero Studenti Previsti</b>               |                                    | 10                  |  |  |  |  |  |  |
|                                       | Certificazione                       | <b>ECDL - DEMO</b>                           |                               |                                                                                           | <b>Numero Studenti Effettivi</b>              |                                    |                     |  |  |  |  |  |  |
|                                       | <b>Ora Inizio</b>                    | 12:00                                        |                               | <b>Numero Esami Previsti</b>                                                              |                                               |                                    | 10                  |  |  |  |  |  |  |
|                                       | <b>Ora Fine</b>                      | 16:00                                        |                               |                                                                                           | <b>Numero Esano Effettivi</b>                 |                                    |                     |  |  |  |  |  |  |
|                                       | Sada                                 |                                              | VIA MARIO ROSSI - MILANO (MI) |                                                                                           | <b>Numero Esami Superati</b>                  |                                    |                     |  |  |  |  |  |  |
|                                       | Stato                                | In programma                                 |                               |                                                                                           | <b>Numero Esami Non Superati</b>              |                                    |                     |  |  |  |  |  |  |
|                                       | <b>Data Creazione Seccione</b>       | 22/09/2011                                   |                               |                                                                                           | Numero Esami Faliti                           |                                    |                     |  |  |  |  |  |  |
|                                       | <b>Stato Sincronizzazione</b>        | Non Sincropizzato                            |                               |                                                                                           | Numero Esami Annullati                        | 0.0%                               |                     |  |  |  |  |  |  |
|                                       | <b>Data Ultima Sincronizzazione</b>  |                                              |                               |                                                                                           | <b>Percentuale Exami Superati</b>             |                                    |                     |  |  |  |  |  |  |
|                                       | Data Ultimo Aggiornamento Sessione   |                                              |                               | 0.0%<br><b>Percentuale Exami New Superati</b><br>0.0%<br><b>Percentuale Esami Falliti</b> |                                               |                                    |                     |  |  |  |  |  |  |
|                                       | <b>Note</b>                          |                                              |                               | 0.0%<br><b>Percentuale Exami Annullati</b>                                                |                                               |                                    |                     |  |  |  |  |  |  |
|                                       |                                      |                                              |                               |                                                                                           | <b>Percentuale Generazione Test</b><br>100.0% |                                    |                     |  |  |  |  |  |  |
|                                       |                                      | E' necessario effettuare la sincronizzazione |                               |                                                                                           |                                               |                                    |                     |  |  |  |  |  |  |
|                                       | Dettaglio Iscrizioni                 |                                              |                               | Iscrivi Skills Card <b>23</b> Iscrizione Automatica <b>23</b> Esporta Iscrizioni 30       |                                               |                                    |                     |  |  |  |  |  |  |
|                                       | <b>Codice Skills Card A</b>          | Cognome (L)                                  | <b>Nome c</b>                 | Lingua asame A                                                                            | Dettaglio<br>Studente                         | Dettaglio<br>Modul                 | Cancella<br>Increme |  |  |  |  |  |  |
|                                       | DEM200773                            | ECDL-DEMO 24192                              | ECDL-DEMO 24192               | Italiano                                                                                  | Ō.                                            | Ō.                                 | ×                   |  |  |  |  |  |  |
|                                       | <b>DEM280774</b>                     | <b>ECDL-DEMO 24192</b>                       | <b>ECOL-DEMO 24192</b>        | Italians                                                                                  | Đ.                                            | ö                                  | ×                   |  |  |  |  |  |  |
|                                       | DEM280775                            | <b>ECOL-DEMO 24192</b>                       | ECOL-DEMO 24192               | <b>Drailiano</b>                                                                          | $\tilde{\mathcal{Q}}$                         | اھ                                 | ×                   |  |  |  |  |  |  |
|                                       | DEM200776                            | ECDL-DEMO 24192                              | ECOL-DEMO 24192               | <b>Ctallano</b>                                                                           | b.                                            | ā                                  | ×                   |  |  |  |  |  |  |
|                                       | DEM2R0777                            | <b>FCDL-DEMO 24192</b>                       | FCDL-DFMO 24192               | Ballane                                                                                   | ō                                             | ā                                  | ×                   |  |  |  |  |  |  |

 **Fig.13 – Dettaglio di una sessione con la lista dei candidati iscritti**

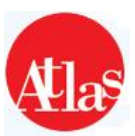

### **4.3.1 Modifica sessione**

I dati relativi ad una sessione possono essere modificati utilizzando il pulsante **"Modifica sessione"** che apre una maschera identica a quella utilizzata per l'inserimento della sessione.

Anche in questo caso, il sistema provvede automaticamente a verificare la correttezza delle modifiche apportate, assicurando che non violino le Procedure per lo svolgimento degli esami.

**NB : E' possibile effettuare modifiche ad una sessione fino a 2 giorni prima della data prevista per lo svolgimento**

#### **4.3.2 Annulla sessione**

Utilizzando il pulsante **"Annulla Sessione"** è possibile annullare una sessione prenotata: quando una sessione è annullata, non verrà più mostrata nell'**Elenco Sessioni** e non sarà più in alcun modo possibile ripristinarla.

**NB : E' possibile annullare una sessione fino a 3 giorni prima della data prevista per lo svolgimento**

#### **4.3.3 Abilita esaminatori**

Quando una sessione d'esame viene prenotata, tutti gli Esaminatori del Test Center vengono automaticamente abilitati a presiederla, ossia assumono il diritto di utilizzare le funzionalità del sito **Aula d'esame** relative alla sessione in oggetto. Per modificare queste impostazioni, è presente la voce **Abilita esaminatori** nella **Scheda Sessione**: nella pagina successiva, per eliminare un esaminatore , è necessario togliere il segno di spunta per il nominativo interessato e cliccare su **"Conferma"** .

#### **4.3.4 Iscrizione candidati alla sessione**

Per iscrivere un candidato ad una sessione d'esame, il Referente ha a disposizione un pulsante **"Iscrivi SkillsCard"**, che apre la pagina per l'inserimento dell'anagrafica interessata .

Inserendo i dati corretti e cliccando sul tasto **"Conferma"** il sistema restituisce una finestra (**Figura 14**) con i seguenti dettagli :

- **Anagrafica**: sono indicati i dati anagrafici della Skills Card.
- **Moduli sostenuti**: sono mostrati, se ce ne fossero, i moduli già sostenuti dal candidato;

• **Scelta versione**: il Referente ha la possibilità di selezionare a quale versione del Syllabus iscrivere il candidato

• **Selezione dei moduli e della modalità**:il Referente ha la possibilità di selezionare i moduli che dovrà sostenere il candidato durante la sessione . Per ogni modulo è possibile scegliere la modalità di svolgimento (manuale/automatica) anche tramite i tasti di scelta rapida per selezioni multiple .

#### **NB : E' possibile per una stessa sessione prenotare moduli con modalità di esecuzione (manuale/automatica) differenti**

L'iscrizione alla sessione diviene effettiva dal momento in cui il Referente utilizza la funzione **Continua** dopo aver scelto la versione del Syllabus da utilizzare per la generazione degli esami prenotati dal candidato.

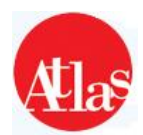

Offrire la possibilità di selezionare diverse versioni del Syllabus garantisce una maggiore flessibilità nella gestione sia dei momenti di transizione tra aggiornamenti del Syllabus stesso sia, eventualmente, della convivenza di più versioni.

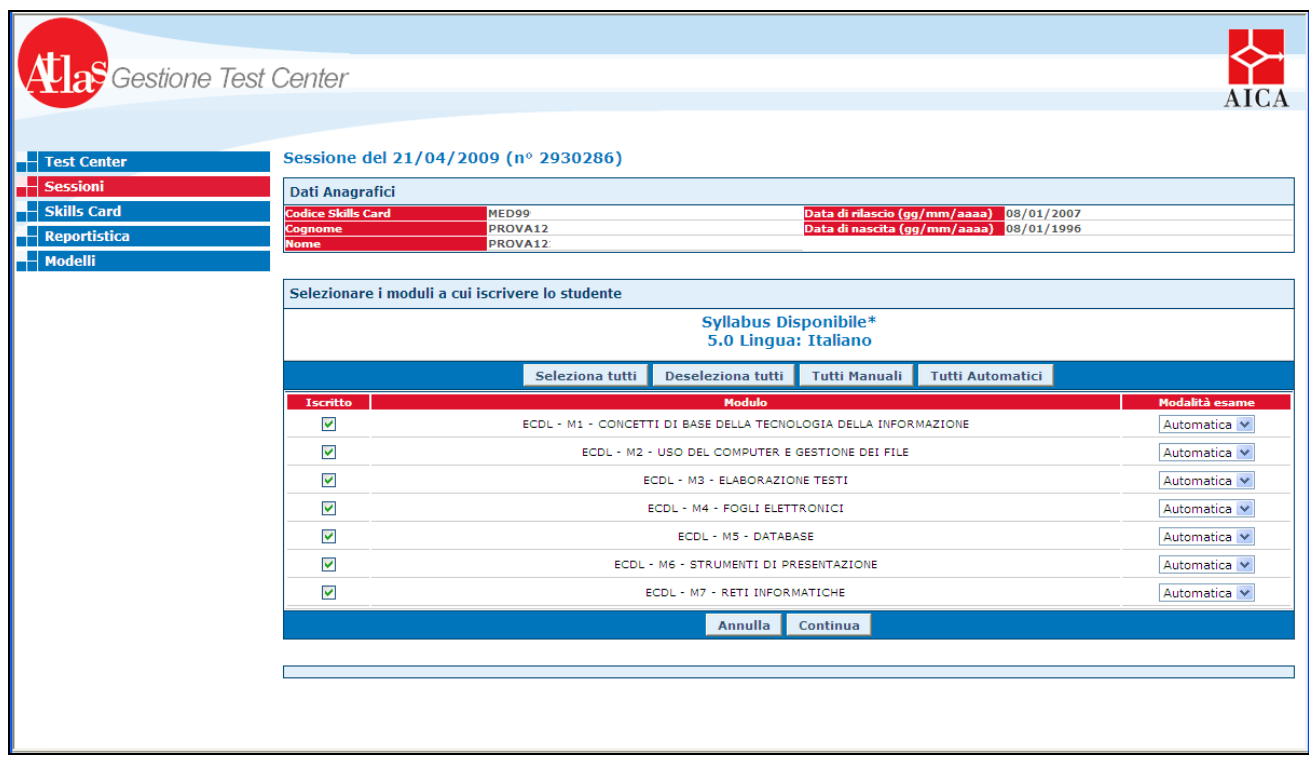

**Fig.14 – Iscrizione di una skillcard ad una sessione**

Se viene iscritto un nuovo candidato, il sistema provvederà a creare le prove d'esame necessarie. Una volta che il sistema segnala, nella pagina di riepilogo della sessione, che la percentuale di Generazione Test è arrivata al 100% , è possibile effettuare la sincronizzare in Aula d'esame

### **4.3.5 Importazione iscrizioni tramite foglio Excel**

Per iscrivere una lista di candidati utilizzando un elenco salvato in un file Excel (formato .xls) o in formato CSV (Testo seperato da un separatore ";") , premere il pulsante **Importa Excel Iscrizioni** presente nella Scheda Sessione **ed utilizzare il modello scaricabile nell'area Modelli**.

Dopo aver premuto il pulsante, si aprirà una finestra dove sarà possibile indicare il tipo di formato del file e la sua ubicazione.

**NB: All'interno del modello , per quanto riguarda la selezione dei moduli è necessario utilizzare l'apposito menu a tendina che presenta le seguenti diciture :** 

**Automatica – Il candidato svolgerà quel modulo in modalità automatica Manuale - Il candidato svolgerà quel modulo in modalità manuale True – Il candidato svolgerà quel modulo nella modalità di default prevista per la certificazione selezionata False – Il candidato non svolgera quel modulo**

Nella schermata successiva (**Fig.15**) verranno riepilogati il numero di voci da processare , e gli eventuali errori presenti nei dati che si sta tentando di importare .

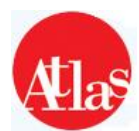

Per ogni errore è possibile visualizzare nel dettaglio la problematica ed esportarne i dati relativi , per confrontare i dati con la skillcard originale e procedere alle dovute modifiche . Cliccando infine sul tasto **"Importa"** viene effettuata l'importazione dei dati .

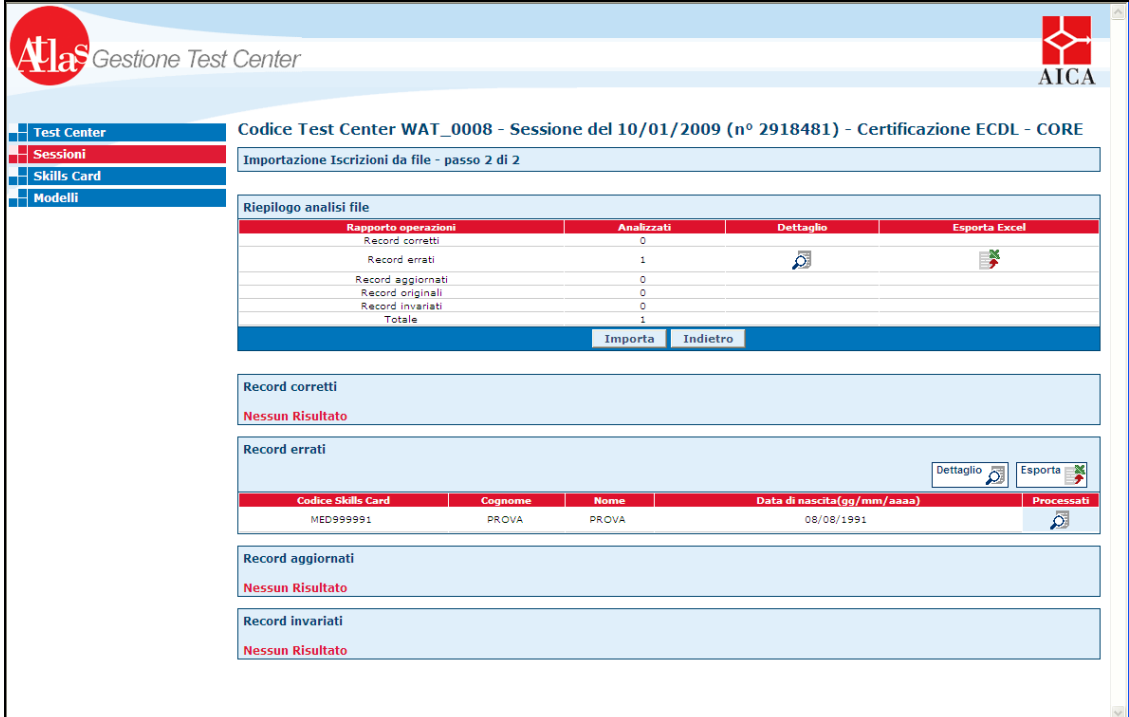

**Fig.15 – Importazione da file excel**

### **4.3.6 Esporta iscrizioni**

Inoltre è possibile, attraverso il bottone **Esporta Iscrizioni** , esportare un report su file Excel della sessione. Nel caso la sessione sia ancora In programma, l'utente può selezionare quale tra i seguenti campi esportare:

- **Codice Skills Card**
- **Nome**
- **Cognome**
- **Data di Nascita**
- **Password**
- **ID Sessione**

Nel caso la sessione sia stata eseguita, invece, sarà disponibile esportare un report con gli esiti di ogni esame di tutti i candidati iscritti a quella sessione, permettendo all'utente di selezionare quali informazioni esportare.

### **4.3.7 Lista iscritti**

Nella **Scheda Sessione** è presente la lista di ogni candidato iscritto alla sessione d'esame, per ciascuno dei quali è possibile visualizzare il codice Skills card, i dati anagrafici, i moduli a cui risulta iscritto. È inoltre possibile cancellare la singola iscrizione grazie alla funzionalità **Cancella Iscrizione** presente a destra di ogni nominativo nell'elenco degli iscritti.

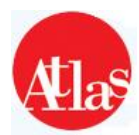

Per ogni candidato sono disponibili diverse funzioni quali la possibilità attraverso il **Dettaglio Studente** di visionare i dati dello studente e la possibilità attraverso il **Dettaglio Modulo** di consultare gli esami sostenuti dal candidato durante la sessione.

## **4.3.8 Dettaglio Modulo**

Vengono riportati i dati dei moduli per la sessione selezionata. Per ogni modulo vengono riportati i seguenti dati:

- **Modulo sostenuto**
- **Software suite**
- **Modalità Esame** , se automatica o manuale
- **MT ,** ovvero il tema d'esame
- **Esito**, viene riportato l'esito dell'esame. Se superato vi sarà una V verde, se il modulo **non** è stato superato vi sarà la parola una **X** rossa
- **Punteggio ottenuto**

• **Stato dell'esame** , viene riportato se l'esame è stato corretto, se ha avuto errori di valutazione, o se è stato fallito.

• **Data di svolgimento**

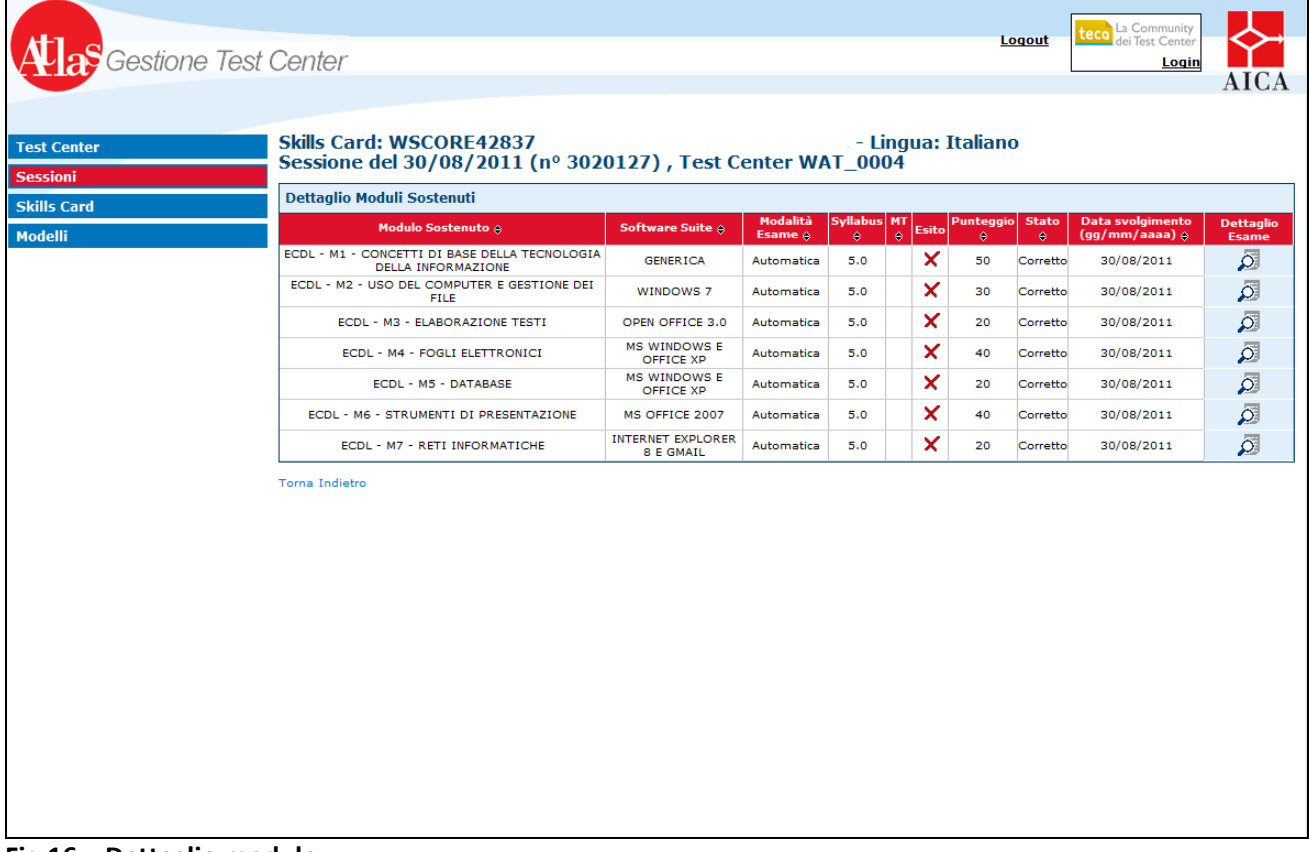

#### **Fig.16 – Dettaglio modulo**

E' possibile visionare il dettaglio dell'esame attraverso il pulsante a destra di ogni modulo

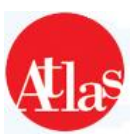

## **4.3.9 Dettaglio esame**

| <b>Test Center</b>                           | <b>Skills Card MED999</b>                                                 | : PROVA                                        | <b>PROVA</b>                                                     |                           |                          |                                                                                                    |
|----------------------------------------------|---------------------------------------------------------------------------|------------------------------------------------|------------------------------------------------------------------|---------------------------|--------------------------|----------------------------------------------------------------------------------------------------|
| Sessioni                                     | <b>Dettaglio Esame</b>                                                    |                                                |                                                                  |                           |                          |                                                                                                    |
| Skills Card<br>Dati Anagrafici<br>Scolastica | <b>lest Center</b><br>todulo Sostenuto<br><b>Software Suite</b><br>Lingua | WAT 0001<br><b>GENERICA</b><br><b>Italiano</b> | FCDL - M1 - CONCETTI DI BASE DELLA TECNOLOGIA DELLA INFORMAZIONE |                           |                          |                                                                                                    |
| Reportistica                                 | <b>fodalità</b><br><b>Inite</b>                                           | Autumatica<br><b>Non Superato</b>              |                                                                  |                           |                          |                                                                                                    |
| $\overline{\phantom{a}}$ Modelli             | Punteggio<br><b>Aato</b>                                                  | 30<br>Corretto                                 |                                                                  |                           |                          |                                                                                                    |
|                                              | Data svolgimento<br><b>Data Traumissione Finale</b>                       | 29/12/2008                                     |                                                                  |                           |                          |                                                                                                    |
|                                              | Dettagli domande<br><b>Codice Domanda</b>                                 | <b>Them Di Riferimento</b>                     | <b>Testo della Damanda</b>                                       | <b>Punteggia Ottenuta</b> | <b>Tempo Di Risposta</b> | <b>Dettaglin</b><br><b>Della</b><br><b>Damanda</b>                                                             |
|                                              |                                                                           |                                                |                                                                  |                           |                          |                                                                                                    |
|                                              | 12832                                                                     | 1.6.2.1                                        | QUALE, TRA I SEGUENTI COM                                        | $0/10$ $\times$           | 0.00                     |                                                                                                    |
|                                              | 12844                                                                     | 1.8.1.2                                        | NEL CASO DI DISTRIBUZIONE                                        |                           | 0.00                     |                                                                                                    |
|                                              | \$2851                                                                    | 1.2.1.1                                        | LA VELOCITA' DELLA CPU SI                                        | 0/10 X                    | 0.001                    |                                                                                                    |
|                                              | 12856                                                                     | 1.2.5.1                                        | QUALE DELLE SEQUENTI, E'                                         | $0/10$ $\times$           | 0:00                     |                                                                                                    |
|                                              | 12063                                                                     | 1.3.5.1                                        | QUALE DELLE SEGUENTE FASE                                        | $0/10$ $\times$           | 0:00                     |                                                                                                    |
|                                              | 12003                                                                     | 1.1.1.1                                        | QUALE TRA LE SEGUENTI AFF                                        | $0/10$ $\times$           | 0:00                     |                                                                                                    |
|                                              | 12910                                                                     | 1.1.3.1                                        | OUALE DEI SEGUENTI DISPOS                                        | $0/10$ $\times$           | 0:00                     | Đ.<br>$\bar{\mathcal{Q}}$<br>ā<br>$\bar{\mathcal{Q}}$<br>$\bar{\mathfrak{D}}$<br>$\overline{\mathcal{L}}$<br>ā |
|                                              | 12923                                                                     | 1.2.3.1                                        | QUALE DELLE SEGUENTI PERI                                        | Q/10<br>$0/10$ $\times$   | $9 + 00$                 | ā                                                                                                    |

**Fig.17 – Dettaglio esame**

Ogni dettaglio esame è diviso in due parti.

Nella parte superiore vengono riportati i dati del modulo e della sessione in cui si è svolto l'esame. I dati sono i seguenti:

- **Nome del Test Center** presso cui è stato sostenuto l'esame
- **Nome modulo** sostenuto
- **Software suite** utilizzata dal candidato per effettuare l'esame
- **Lingua utilizzata**
- **Modalità dell'esame ,** manuale o automatica
- **Esito dell'esame**
- **Punteggio ottenuto**
- **Stato dell'esame ,** corretto , fallito o con errori di valutazione
- **Data di svolgimento**

Nella parte inferiore vengono riportati i dati dell'esame.

- **Codice della domanda** a cui il candidato ha risposto
- **Item di riferimento** della domanda sostenuta
- **Testo della domanda.** Viene indicata solamente la parte iniziale della domanda
- **Punteggio ottenuto** sulla singola domanda
- **Tempo di risposta**. Il tempo che il candidato ha impiegato a rispondere a quella determinata domanda.
- **Dettaglio della domanda ,** dove vengono fornite ulteriori informazioni in merito alla domanda selezionata

#### **4.3.10 Importazione esiti manuali tramite Excel**

Se una sessione contiene degli esami da svolgere in modalità Manuale e non Automatica, il sistema permetterà di importare un file Excel contenente i risultati degli esami svolti in tale modalità. Dopo 90 minuti dall'ora prevista di chiusura della sessione sarà possibile importare gli esiti degli esami manuali attraverso l'upload di un file Excel il cui è disponibile nell'area **Modelli**.

![](_page_19_Picture_1.jpeg)

Nel modello scaricabile l'esaminatore dovrà inserire:

- **Codice Skills Card**
- **Cognome**
- **Nome**
- **Data di nascita**
- **Modulo che ha svolto il candidato**. E' possibile anche selezionarlo da un menu a tendina
- **Punteggio ottenuto**
- **Lingua in cui si è svolto il test**
- **MT**: il tema d'esame (per maggiori informazioni in tal senso, contattare AICA)

**Una volta che verrà effettuato il primo caricamento dell'esito degli esami manuali la sessione passerà in eseguita e non sarà più possibile iscrivere nuovi candidati. Sarà invece possibile esportare gli esiti dei candidati in formato Excel.**

**Se una sessione prevede solamente esami manuali , non sarà necessario effettuare la sincronizzazione, e quindi essa non sarà visibile nel sito Aula .** 

**Per generare il registro esami occorrerà accedere alla documentazione presente nella pagina riservata ai Test center sul sito di AICA [\(http://domino.aicanet.it/aica/accredita.nsf\)](http://domino.aicanet.it/aica/accredita.nsf)**

#### **4.3.11 Esporta esiti**

Gli esiti relativi alla sessione svolta possono essere esportati attraverso la funzione **Esporta Esiti**. Questa funzionalità permette di creare un file **xls** contenente tutti gli esiti della sessione svolta nel Test Center.

Una volta premuto il bottone **Esporta Esiti**, l'operatore potrà decidere quali campi esportare.

L'operatore potrà scegliere tra i seguenti campi:

- **Codice Skills Card Cognome**
- 
- **Modulo Sostenuto Software Suite**
- **Punteggio Ottenuto Esito ottenuto**
- **Soglia richiesta per superare l'esame Punteggio Massimo**
- **Percentuale Ottenuta Stato Test**
- **Tipologia Lingua**
- 
- **Data di Svolgimento dell'esame ID Test**
- 
- **Codice Test Center Sessione ID Test Center rilascio**
- **Codice Test Center rilascio ID Skillcard**
- 
- **Password**
- 
- **Nome Data di Nascita**
	-
	-
	-
	-
	-
- **Durata Codice Sessione d'esame**
	-
- **Punteggio Modificato ID Test Center Sessione**
	-
	-
- **Note Data di rilascio**

![](_page_20_Picture_1.jpeg)

# **5 - Skillscard**

Le funzionalità offerte in questa sezione permettono al Referente di gestire le anagrafiche associate alle **Skills Card**, inserendo in ATLAS le Skills Card vendute a candidati o verificando i moduli sostenuti da quelle rilasciate.

Accedendo all'area **Skills Card** attraverso la relativa voce del menu principale, è possibile visualizzare un elenco di Skills Card rilasciate dal Test Center, basandosi su diversi filtri disponibili.

![](_page_20_Picture_109.jpeg)

**Fig.18 – Area Skillscard**

È possibile filtrare la lista attraverso i criteri disponibili nella maschera riportata nella zona superiore della pagina e ordinare i dati dell'elenco selezionando il nome del campo che si vuole utilizzare.

#### **NB : Per effettuare la ricerca di skillcard esterne, è necessario selezionare l'apposito campo nei criteri di selezione; una volta spuntata la voce, è obbligatorio inserire codice skillscard, cognome , nome e data di nascita del candidato per il quale viene effettuata la ricerca .**

Premendo il pulsante "**Esporta Skillscard trovate"**, il sistema genera un file in formato **.xls** che riporta l'insieme di tutte le Skills Card rilasciate dal Test Center.

Da questa area è possibile effettuare la stampa multipla di skillscard (cioè la stampa di un intero gruppo di skillscard) ; per farlo, è necessario specificare **sia l'intervallo di skillscard di proprio interesse, sia la certificazione di appartenenza.** Al termine della ricerca, sarà presente l'apposito tasto "**Stampa Skills Card ricercate**", con il quale è possibile ottenere la stampa di tutte le skillscard ricercate.

#### **NB: Se non viene specificata la certificazione di appartenenza, la stampa multipla non sarà disponibile**

Da questa pagina sono disponibili tutte le funzionalità descritte di seguito.

![](_page_21_Picture_1.jpeg)

# **5.1 Esporta esiti**

Gli esiti relativi alle skillscard presenti nell'elenco possono essere esportati attraverso la funzione "**Esporta Esiti"**. Questa funzionalità permette di creare un file **xls** contenente tutti gli esiti degli esami svolti dai Candidati presenti in elenco .

Una volta premuto il bottone "**Esporta Esiti"**., l'operatore dovrà selezionare come campo obbligatorio l'intervallo di skillscard che vuole prendere in considerazione per l'esportazione

#### **N.B.: L'intervallo massimo di skillscard selezionabili è obbligatoriamente di 10000 elementi . L'intervallo temporale selezionabile per l'esportazione degli esiti deve essere minore o uguale a 30 giorni . Non è possibile l'esportazione per un intervallo superiore .**

Come ulteriori filtri per la ricerca è possibile selezionare l'intervallo di Skills Card e la certificazione alla quale esse appartengono . Dopo aver impostato i metodi di ricerca, si possono selezionare i campi da visualizzare nel foglio Excel.

Sarà infatti possibile selezionare uno dei seguenti campi:

- **Codice Skills Card**
- **Cognome**
- **Nome**
- **Data di Nascita**
- **Modulo Sostenuto**
- **Software Suite**
- **Punteggio Ottenuto**
- **Esito ottenuto**
- **Soglia richiesta per superare l'esame**
- **Punteggio Massimo**
- **Percentuale Ottenuta**
- **Stato Test**
- **Tipologia**
- **Lingua**
- **Durata**
- **Codice Sessione d'esame**
- **Data di Svolgimento dell'esame**
- **ID Test**
- **Punteggio Modificato**
- **ID Test Center Sessione**
- **Codice Test Center Sessione**
- **ID Test Center rilascio**
- **Codice Test Center rilascio**
- **ID Skillcard**
- **Note**
- **Data di rilascio**
- **Password**

![](_page_22_Picture_1.jpeg)

# **5.2 Inserimento anagrafiche**

Premendo il tasto **"Inserisci Skillscard"**, si accede ad una maschera (**Fig.19**) che permette di assegnare l'anagrafica di un candidato ad un codice di Skills Card.

![](_page_22_Picture_112.jpeg)

**Fig.19 – Inserimento Skills Card**

Nella maschera è necessario inserire:

• le informazioni anagrafiche del candidato;

• le informazioni relative alla Skills Card (livello, codice, data di rilascio e vendita, password). Il sistema verifica automaticamente che tutti i campi obbligatori (segnalati con un asterisco) siano correttamente compilati e che la Skills Card indicata appartenga ad un Lotto di Skills Card assegnato al Test Center . Posizionando il cursore sul campo "Codice", il sistema suggerirà il codice della prima skillscard disponibile tra i lotti del Test Center

Per confermare l'inserimento, premere il tasto **"Conferma"** in basso a destra ; con il tasto **"Svuota"** , vengono automaticamente svuotati tutti i campi compilati fino a quel momento .Premere **"Annulla"** per tornare al menu precedente .

#### **NB : Nel caso in cui l'anagrafica sia già presente a sistema , verrà restituita la seguente finestra :**

| <b>a</b> Gestione Test Center | <b>La Community</b><br>dei Test Center<br>Logout<br>Login<br>AICA                                                                                        |
|-------------------------------|----------------------------------------------------------------------------------------------------|
| <b>Test Center</b>            | Attenzione: l'anagrafica inserita è già presente a sistema, procedendo sarà possibile associare la Skills Card ad una delle anagrafiche già<br>esistenti |
| <b>Sessioni</b>               |                                                                                                    |
| <b>Skills Card</b>            | Procedi Cancella                                                                                                    |
| Modelli                       |                                                                                                    |
|                               |                                                                                                    |

**Fig.20 – Associazione di skillscard**

Premendo su "Procedi", verrà confermata l'operazione di associazione della skillscard appena rilasciata alla skillscard già presente a sistema con la medesima anagrafica (cioè ad un'altra skillscard di cui il candidato è già entrato in possesso in precedenza )

![](_page_23_Picture_1.jpeg)

# **5.3 Importazione attivazione skillscard tramite foglio excel**

Tale funzionalità permette l'importazione del foglio excel in merito all'attivazione di skillscard E-CITIZEN , o alla conversione di skillscard ECDL-BANKING .

Nella schermata successiva sarà necessario importare l'apposito foglio excel debitamente compilato relativo all'operazione da effettuare , scaricabile dall'area **Modelli** in Gestione Test Center .

Nella schermata presente in (**Fig.15**) a pag. 17 verranno riepilogati il numero di voci da processare , e gli eventuali errori presenti nei dati che si sta tentando di importare .

Per ogni errore è possibile visualizzare nel dettaglio la problematica ed esportarne i dati relativi , per confrontare i dati con la skillcard originale e procedere alle dovute modifiche .

Cliccando infine sul tasto **"Importa"** viene effettuata l'importazione dei dati .

# **5.4 Importazione vendita skillscard tramite foglio excel**

Per importare una lista di candidati utilizzando un elenco salvato in un file Excel (formato **.xls**) o in formato **csv**(testo seperato da un separatore ";") , premere il pulsante **"Importa vendita skillscard"** . Per effettuare correttamente l'importazione , è necessario utilizzare l'apposito modello disponibile nell'area Modelli in Gestione Test Center .

Nel modello l'esaminatore dovrà compilare obbligatoriamente tutti i campi segnati con un asterisco. Quindi dovrà inserire:

- **Codice Skills Card**
- **Tipologia Skills Card**

• **Password** da assegnare alla Skills Card ; talle password sarà sempre associata a quella skillcard (deve avere un minimo di 6 caratteri ed un massimo di 10 ) . Le password delle skillcard possono essere anche uguali .

- **Cognome**
- **Nome**
- **Sesso**
- **Data di nascita** nel formato gg/mm/aaaa
- **Luogo di Nascita**
- **Indirizzo**
- **Cap**
- **Città**
- **Provincia**
- **Scolarità** che è possibile selezionare da un menu a tendina
- **Occupazione** selezionabile da un menu a tendina
- **Data di rilascio** nel formato gg/mm/aaaa

Nella schermata presente in (**Fig.15**) a pag. 17 verranno riepilogati il numero di voci da processare , e gli eventuali errori presenti nei dati che si sta tentando di importare .

Per ogni errore è possibile visualizzare nel dettaglio la problematica ed esportarne i dati relativi , per confrontare i dati con la skillcard originale e procedere alle dovute modifiche .

Cliccando infine sul tasto **"Importa"** viene effettuata l'importazione dei dati .

![](_page_24_Picture_1.jpeg)

## **5.5 Scheda anagrafica Skillscard**

Attraverso il pulsante "**Visualizza scheda"** associato ad ogni Skills Card è possibile accedere ad una scheda (**Fig.21**) che mostra i dati anagrafici relativi al candidato ed alla Skills Card a lui assegnata. Da questa scheda è possibile realizzare le seguenti operazioni:

- **Associa Skills Card**;
- **Stampa** che permette di stampare la skillscard selezionata**.**
- **Prenota modulo ; (disponibile solo per le skillscard ADV)** che permette di prenotare il modulo da far svolgere al candidato selezionato .

![](_page_24_Figure_7.jpeg)

**Fig.21 – Scheda SkillsCard**

#### **5.5.1 Stampa Skillscard**

Per le skillscard appartenenti a lotti ECDL-CORE rilasciati da AICA a partire da fine 2009 , e per le Certificazioni che richiedono la stampa della Skills Card, è presente il pulsante **Stampa**, che apre un documento in formato **PDF** (leggibile ad esempio con Acrobat Reader) che il Test Center può stampare e consegnare al candidato.

![](_page_25_Picture_1.jpeg)

## **5.5.2 Scolastica Skillscard**

Nella sezione **Scolastica** viene conservato lo storico della carriera di un candidato, ovvero l'elenco, ed il relativo esito, dei moduli d'esame svolti, nonché il dettaglio dell'esame, nel caso questo sia stato sostenuto presso il proprio Test Center. Per accedere alla Scolastica si deve accedere alla pagina **Scheda Anagrafica Skills Card** e selezionare la voce **Scolastica** del menu principale. Per ogni modulo, inoltre, è possibile visualizzare l'elenco completo delle domande affrontate dal candidato, con relativo esito e tempo impiegato, premendo il bottone **Dettaglio Esame** presente su ogni riga della lista.

| Gestione Test Center                                            |                                                                            |          |                                             |     |                               |   |                             |                             |                     |                       |                                  |
|-----------------------------------------------------------------|----------------------------------------------------------------------------|----------|---------------------------------------------|-----|-------------------------------|---|-----------------------------|-----------------------------|---------------------|-----------------------|----------------------------------|
| <b>Test Center</b>                                              | Skills Card: 99998 - PROVA                                                 |          | <b>PROVA</b>                                |     |                               |   |                             |                             |                     |                       |                                  |
| <b>Sessioni</b><br><b>Skills Card</b><br><b>Dati Anagrafici</b> | <b>Dettaglio Moduli Sostenuti</b>                                          |          |                                             |     |                               |   |                             |                             |                     |                       | Esporta Esiti                    |
| Scolastica                                                      | <b>Modulo Sostenuto</b>                                                    | Lingua   | <b>Software Suite</b>                       |     |                               |   | Syllabus MT Esito Punteggio | <b>Stato</b>                | Data<br>svolgimento | Test<br><b>Center</b> | <b>Dettaglio</b><br><b>Esame</b> |
| <b>Reportistica</b>                                             | ECDL - M1 - CONCETTI DI BASE DELLA<br>TECNOLOGIA DELLA INFORMAZIONE        | Italiano | <b>GENERICA</b>                             | 4.0 |                               | x | $\bullet$                   | Annullato da<br><b>AICA</b> | 29/01/2009          | WAT_0001              | $\overline{\mathcal{P}}$         |
| <b>H</b> Modelli                                                | ECDL - M1 - CONCETTI DI BASE DELLA<br>TECNOLOGIA DELLA INFORMAZIONE        | Italiano | <b>GENERICA</b>                             | 5.0 |                               | × | $\circ$                     | Annullato da<br><b>AICA</b> | 19/12/2008          | WAT_0001              | $\bar{\mathcal{Q}}$              |
|                                                                 | ECDL - M1 - CONCETTI DI BASE DELLA<br>TECNOLOGIA DELLA INFORMAZIONE        | Italiano | <b>GENERICA</b>                             | 4.0 |                               | x | $^{\circ}$                  | Corretto                    | 15/01/2009          | <b>WAT 0001</b>       | $\bar{\mathfrak{D}}$             |
|                                                                 | ECDL - M2 - USO DEL COMPUTER E GESTIONE<br><b>DEI FILE</b>                 | Italiano | MS WINDOWS E<br>OFFICE XP                   | 4.0 | МT<br>$\mathbf{1}$            | × | 10                          | Annullato da<br><b>AICA</b> | 15/07/2008          | WAT_0001              | $\overline{\mathcal{Q}}$         |
|                                                                 | ECDL - M3 - ELABORAZIONE TESTI                                             | Italiano | OPEN OFFICE 2.0                             | 4.0 |                               | x | 20                          | Corretto                    | 25/02/2009          | <b>WAT 0001</b>       | $\bar{\mathsf{Q}}$               |
|                                                                 | <b>ECDL - M4 - FOGLI ELETTRONICI</b>                                       | Inglese  | MS WINDOWS E<br>OFFICE XP                   | 4.0 |                               | × | 100                         | Corretto                    | 10/03/2009          | <b>WAT 0001</b>       | $\bar{\mathsf{Q}}$               |
|                                                                 | ECDL - M5 - DATABASE                                                       | Italiano | MS OFFICE 2007                              | 4.0 |                               | × | $\circ$                     | Corretto                    | 25/03/2009 WAT 0001 |                       | $\overline{\mathcal{L}}$         |
|                                                                 | ECDL - M1 - CONCETTI DI BASE DELLA<br><b>TECNOLOGIA DELLA INFORMAZIONE</b> | Italiano | <b>GENERICA PER ESAMI</b><br>MANUALI        | 4.0 | МT<br>1                       |   | 300                         | Annullato da<br><b>AICA</b> | 03/11/2008          | <b>WAT 0001</b>       | $\bar{\mathcal{Q}}$              |
|                                                                 | ECDL - M2 - USO DEL COMPUTER E GESTIONE<br><b>DEI FILE</b>                 | Italiano | GENERICA PER ESAMI<br>MANUALI               | 4.0 | MT<br>$\overline{2}$          | x | 300                         | Annullato da<br><b>AICA</b> | 03/11/2008          | WAT_0001              | $\bar{\mathcal{Q}}$              |
|                                                                 | ECDL - M2 - USO DEL COMPUTER E GESTIONE<br><b>DEI FILE</b>                 | Italiano | <b>MICROSOFT</b><br><b>WINDOWS VISTA</b>    | 5.0 |                               | ັ | 300                         | Corretto                    | 25/02/2009          | WAT_0001              | $\overline{\mathcal{O}}$         |
|                                                                 | ECDL - M3 - ELABORAZIONE TESTI                                             | Italiano | GENERICA PER ESAMI<br>MANUALI               | 4.0 | MT<br>$\overline{\mathbf{3}}$ | × | 300                         | Annullato da<br><b>AICA</b> | 03/11/2008          | WAT_0001              | $\overline{\mathcal{L}}$         |
|                                                                 | ECDL - M4 - FOGLI ELETTRONICI                                              | Italiano | <b>GENERICA PER ESAMI</b><br><b>MANUALI</b> | 4.0 | MT<br>4                       | × | 300                         | Annullato da<br><b>AICA</b> | 03/11/2008 WAT 0001 |                       | $\overline{\mathcal{O}}$         |
|                                                                 | ECDL - M5 - DATABASE                                                       | Italiano | <b>GENERICA PER ESAMI</b><br>MANUALI        | 4.0 | MT<br>1                       |   | 300                         | Annullato da<br><b>AICA</b> | 03/11/2008 WAT_0001 |                       | $\bar{\mathcal{Q}}$              |
|                                                                 | ECDL - M6 - STRUMENTI DI PRESENTAZIONE Italiano                            |          | <b>GENERICA PER ESAMI</b><br>MANUALI        | 4.0 | MT<br>$\overline{2}$          |   | 300                         | Annullato da<br><b>AICA</b> | 03/11/2008 WAT 0001 |                       | $\overline{\mathcal{O}}$         |
|                                                                 | ECDL - M7 - RETI INFORMATICHE                                              | Italiano | <b>GENERICA PER ESAMI</b><br><b>MANUALI</b> | 4.0 | МT<br>з                       |   | 300                         | Annullato da<br><b>AICA</b> | 03/11/2008 WAT_0001 |                       | $\overline{\mathcal{Q}}$         |

**Fig.22 – Scolastica Skillscard**

# **5.6 Associazione di skillscard**

Questa funzionalità permette di trasferire tutti i dati anagrafici di un candidato ad una nuova Skills Card. L'operazione può essere, ad esempio, utile nel caso di candidato che, terminata la certificazione ECDL di livello CORE, intraprenda l'ECDL ADVANCED, per evitare al Referente di reinserirne tutti i dati anagrafici avendoli già disponibili.

Può essere altresì utile l'associazione qualora il candidato smarrisca la skillscard senza aver affrontato tutti gli esami ; il Referente ricerca nel sistema la skillscard di cui era in possesso il candidato, ed effettua l'associazione, semplicemente specificando il nuovo codice che sta assegnando .

#### **NB :È importante osservare che tutti i moduli sostenuti con il codice originario NON verranno automaticamente trasferiti alla nuova Skills Card. Per effettuare tale operazione ,è necessario contattare AICA ed effettuarne esplicita richiesta .**

Il pulsante **Associa SkillsCard** porta ad una pagina (**Fig.23**) in cui sono presenti i dati relativi al candidato a cui si vuole associare la nuova Skills Card, insieme alla maschera nella quale inserire la Certificazione, il Codice, la Data rilascio e la Password della Skills Card. Premendo il pulsante **Conferma** , il sistema effettua l'operazione.

![](_page_26_Picture_1.jpeg)

![](_page_26_Picture_54.jpeg)

# **5.7 Iscrizione rapida di skillscard**

Tramite l'apposita funzionalità "**Iscrizioni**" è possibile, una volta fatto accesso ai dettagli di una skillscard, iscriverla direttamente ad una delle sessioni programmate da parte del Test Center. Per farlo , è necessario cliccare sul tasto "**Iscrivi**" di fianco alla sessione di interesse; verrà visualizzata una finestra con le medesime modalità di iscrizione precedentemente descritte (**Par. 4.3.4** a pag 15)

![](_page_26_Picture_55.jpeg)

![](_page_27_Picture_1.jpeg)

# **6 - Modelli**

Nella sezione **Modelli** sono presenti alcuni collegamenti da cui è possibile scaricare sul proprio computer locale i modelli dei file Excel per effettuare le iscrizioni, la vendita di skills card e l'inserimento dell'esito di esami manuali.

Per le iscrizioni, sono disponibili i modelli per iscrivere candidati a sessioni relative a certificazioni cui il Test Center è abilitato ad erogare esami (ECDL CORE, ECDL Advanced, EUCIP Core, ...).

Per l'assegnamento di anagrafiche a Skills Card è possibile scaricare i modelli relativi alla certificazione scelta per cui è prevista la funzionalità di iscrizione attraverso l'importazione del file Excel o Csv.

Per l'inserimento di esami manuali, sono disponibili dei modelli scaricabili relativi solo alle certificazioni cui il Test Center è abilitato.

**NB : Con l'introduzione della nuova interfaccia del sito gestione Test Center , alcuni modelli di importazione sono stati modificati . E' necessario dunque provvedere ad aggiornare quelli attualmente in uso scaricandoli direttamente dall'area apposita .**

**Sono stati inoltre aggiunti/modificati alcuni campi (es. Syllabus 5.0) .**

**Si consiglia di mantenere sempre la stessa formattazione dei campi del modello scaricato e di inserire tutte le voci obbligatorie indicate con il simbolo di asterisco .**

![](_page_28_Picture_1.jpeg)

#### **www.aicanet.it/ATLAS**

© 2005-2011 AICA. Tutti i diritti riservati. Riproduzione vietata. Versione: 11 – 6.4

ATLAS è sviluppato in collaborazione con WebScience s.r.l. (*www.webscience.it*)

Il software ATLAS include componenti di terze parti che sono protette dai seguenti copyright:

a) Copyright © 2000 The Apache Software Foundation. All rights reserved.

b) Copyright © 2000-2004 Jason Hunter & Brett McLaughlin. All rights reserved.

c) Copyright © 1991, 1999 Free Software Foundation, Inc. 59 Temple Place, Suite 330, Boston, MA 02111- 1307 USA.

d) Copyright © 1989, 1991 Free Software Foundation, Inc. 59 Temple Place, Suite 330, Boston, MA 02111- 1307 USA.

Le schermate dei prodotti della suite Microsoft Office e dei sistemi operativi Microsoft Windows sono di proprietà di Microsoft Corporation e riprodotte per gentile concessione. Il software ATLAS contiene schermate tratte da applicativi di proprietà di Microsoft Corporation allo scopo di esaminare il grado di conoscenza degli applicativi stessi da parte degli utenti di ATLAS e, pertanto, nello stesso interesse di Microsoft Corporation.

This product includes software developed by the Apache Software Foundation *(http://www.apache.org/).* This product includes software developed by the JDOM Project *(http://www.jdom.org/)*